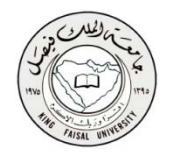

## الخطوه الأولى

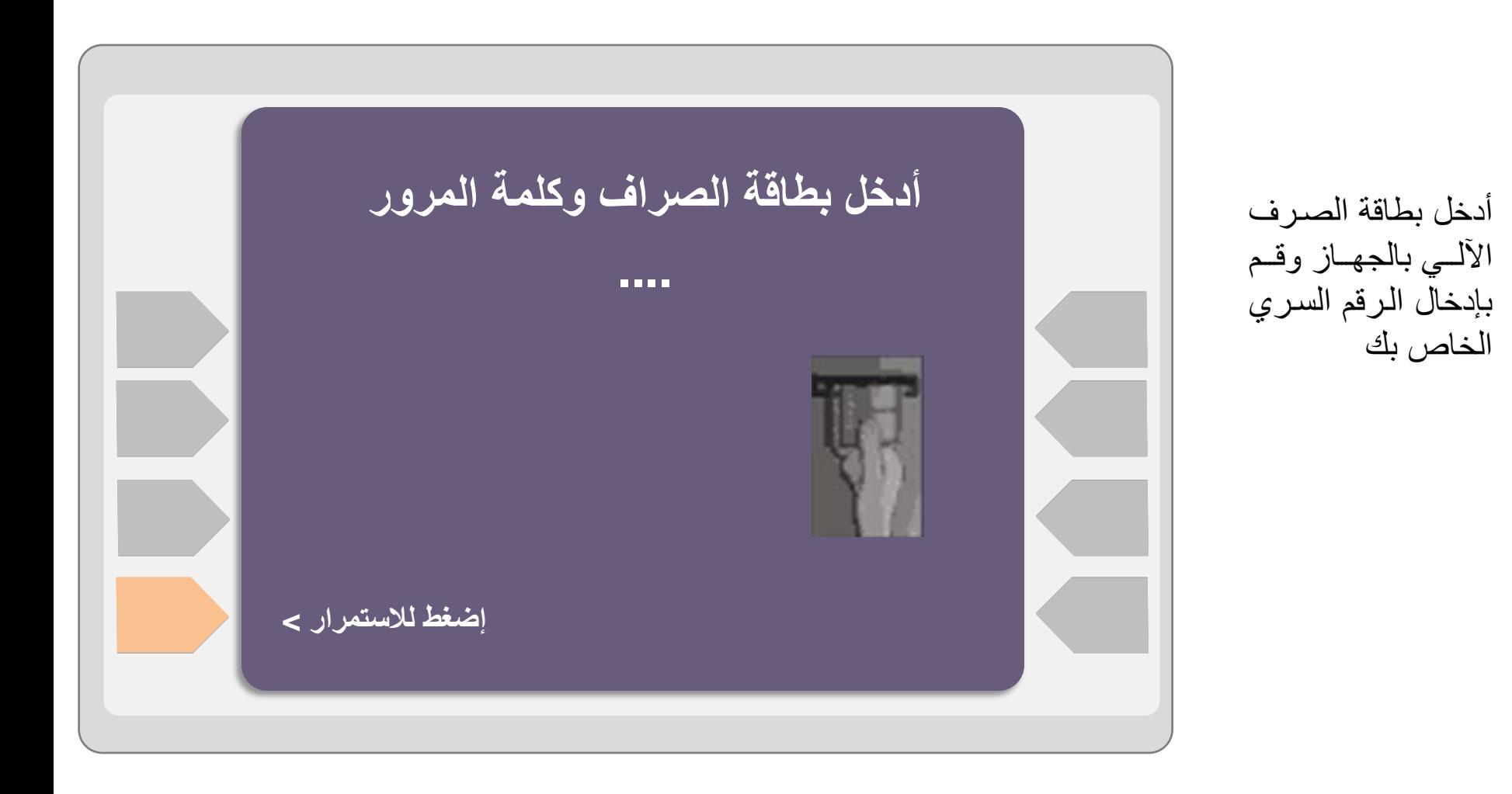

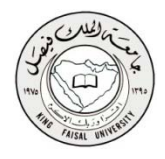

الخطوه الثانية

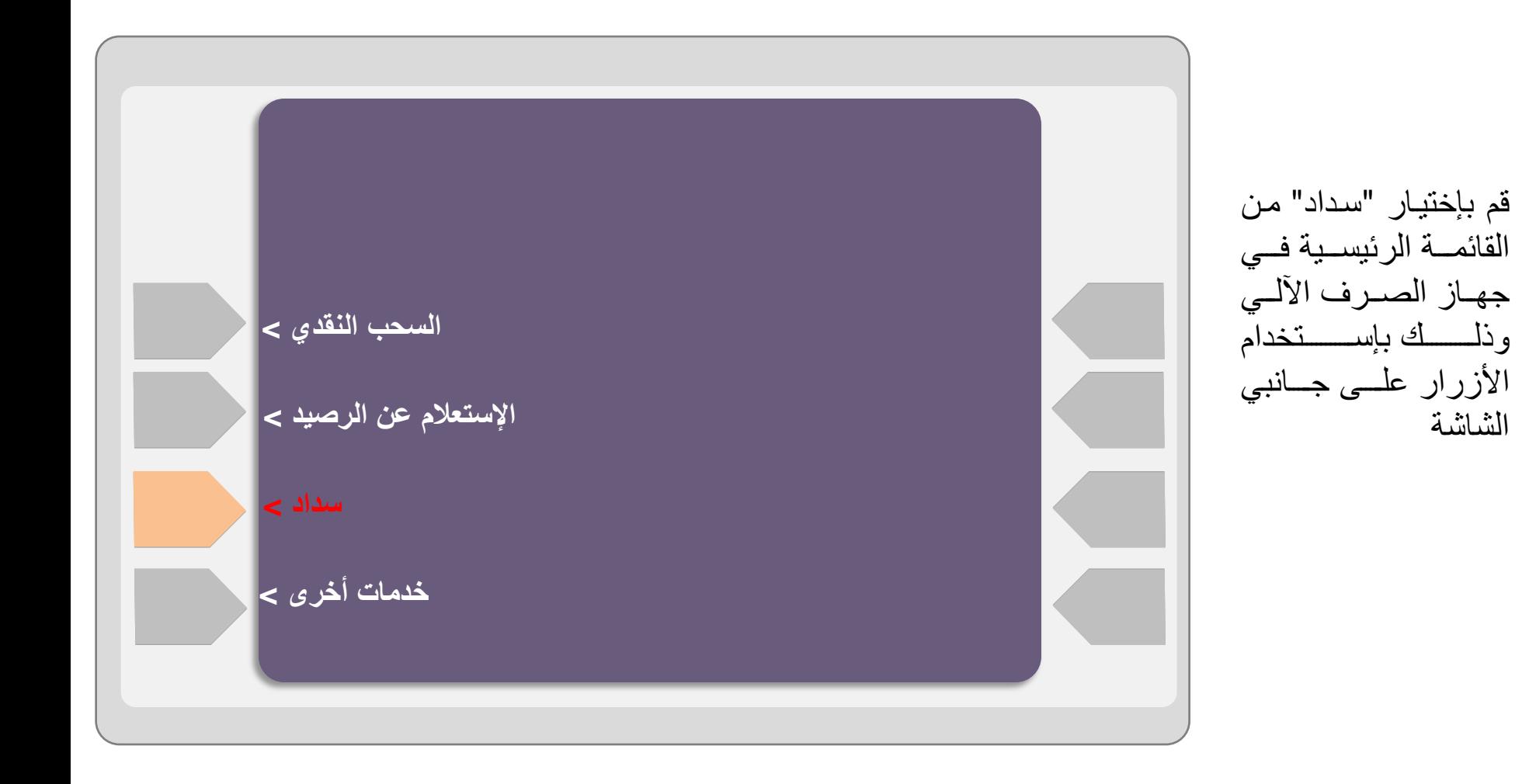

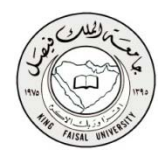

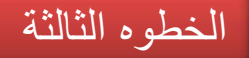

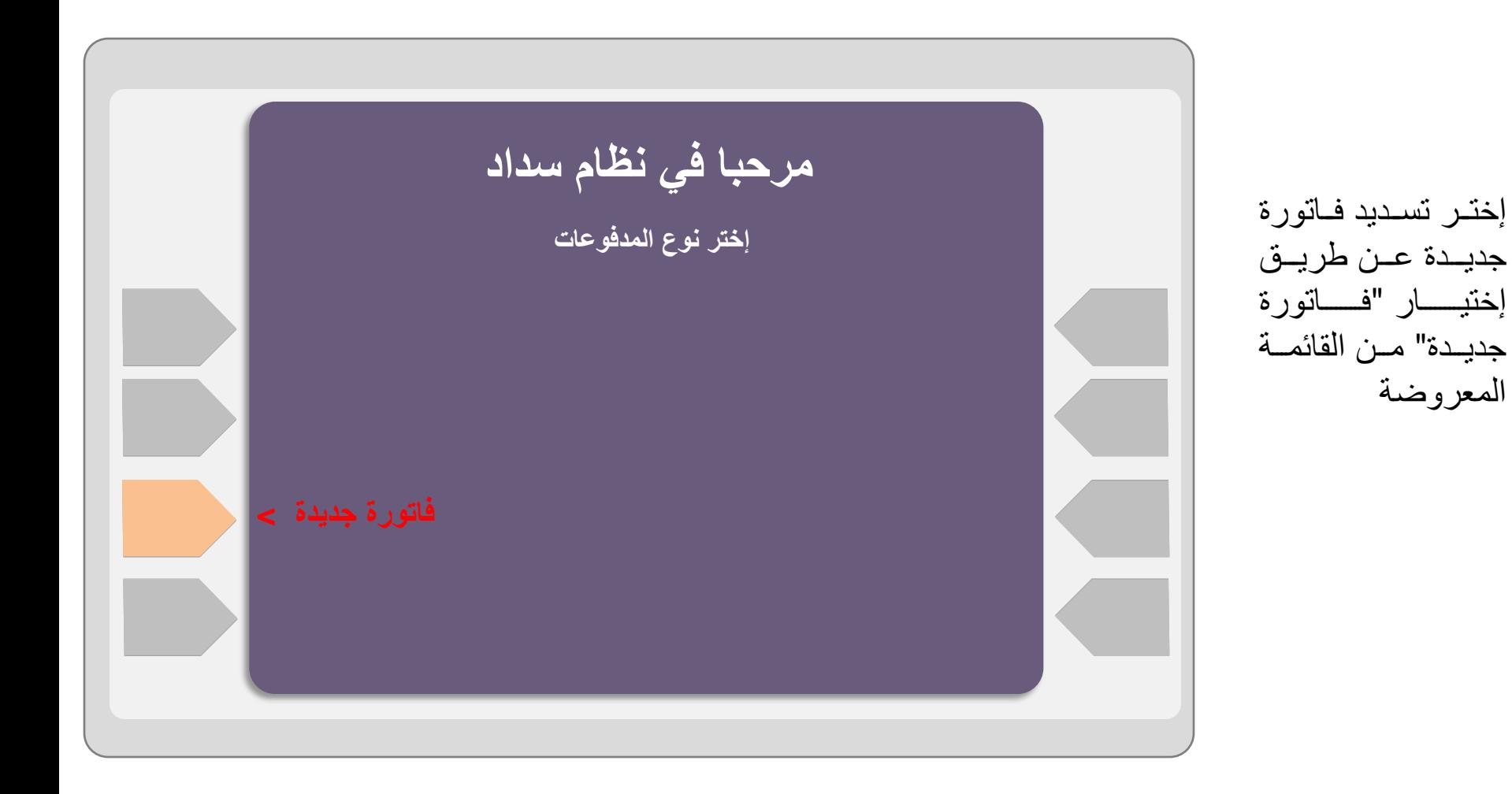

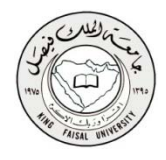

الخطوه الرابعة

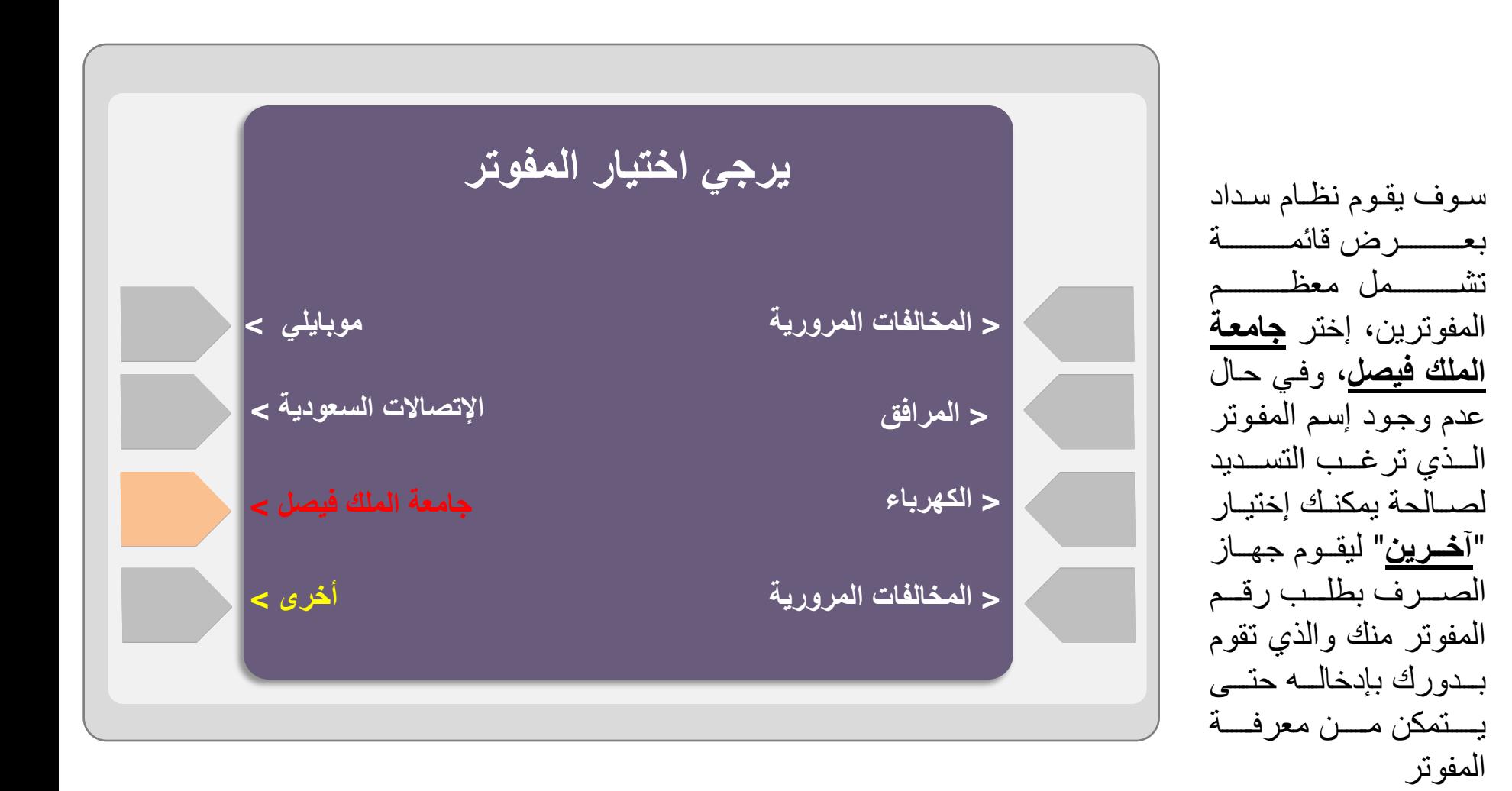

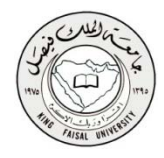

الخطوه الخامسة

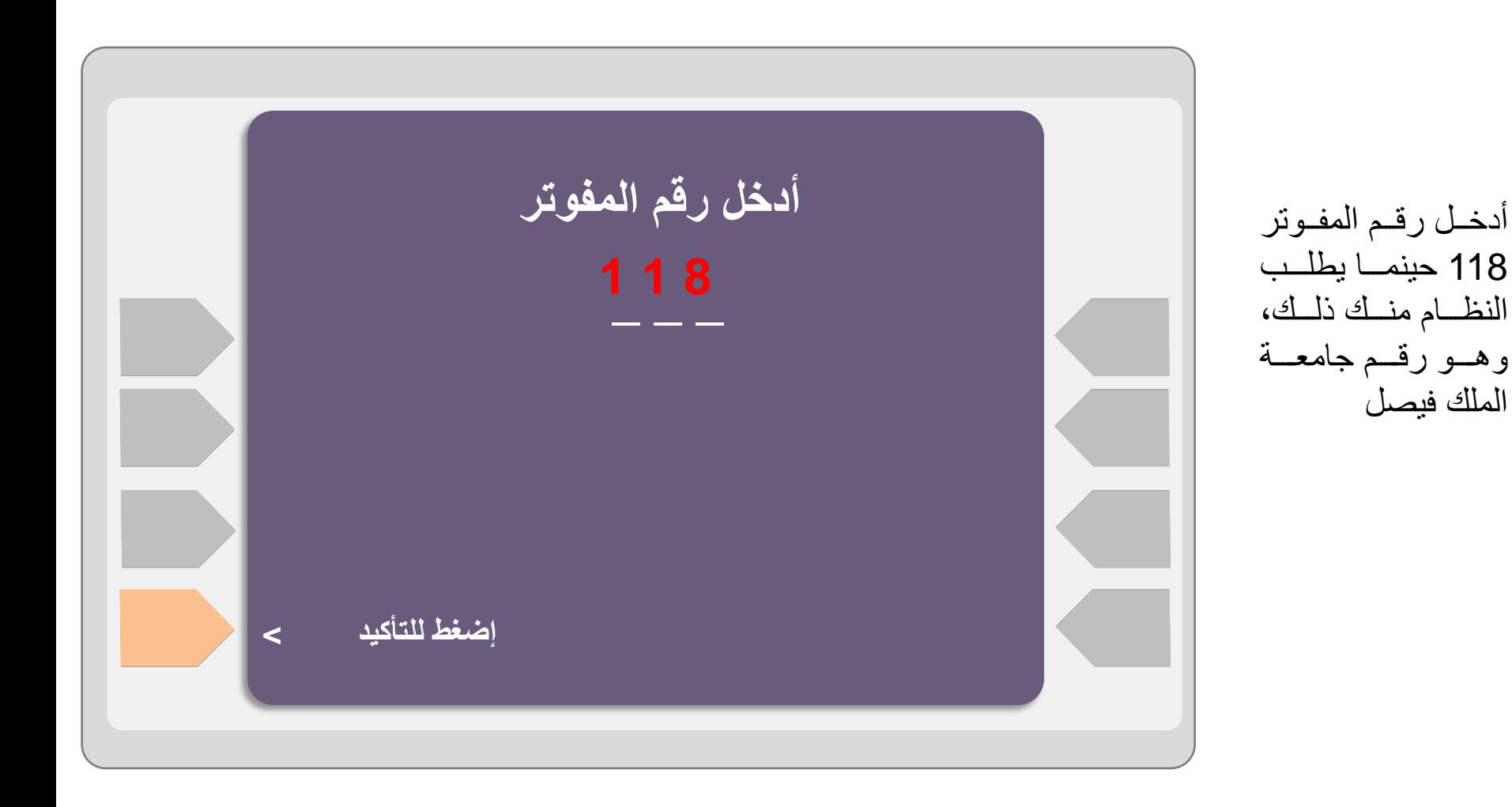

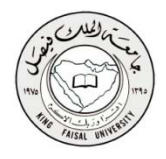

الخطوه السادسة

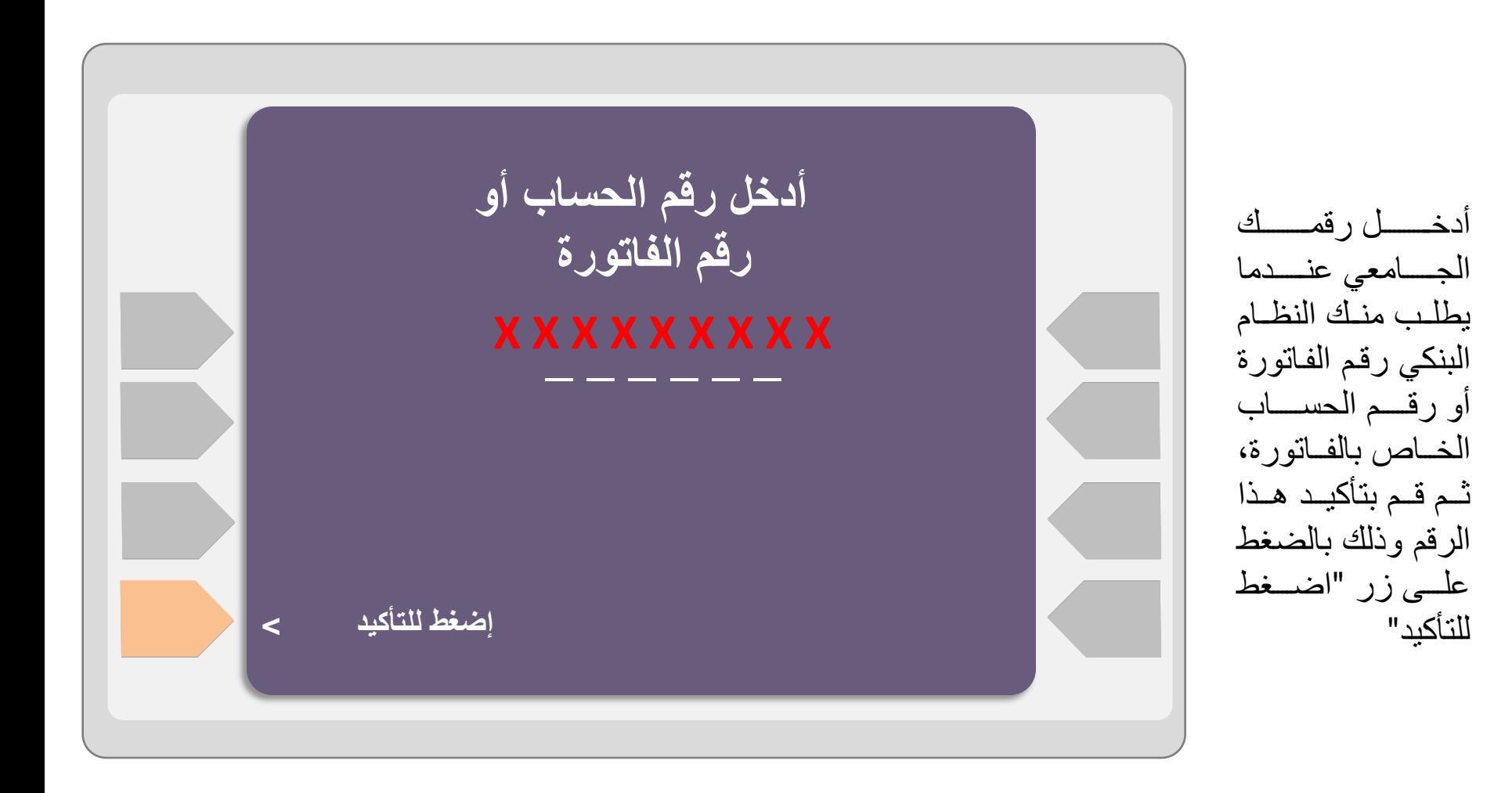

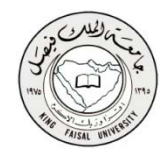

الخطوه السابعة

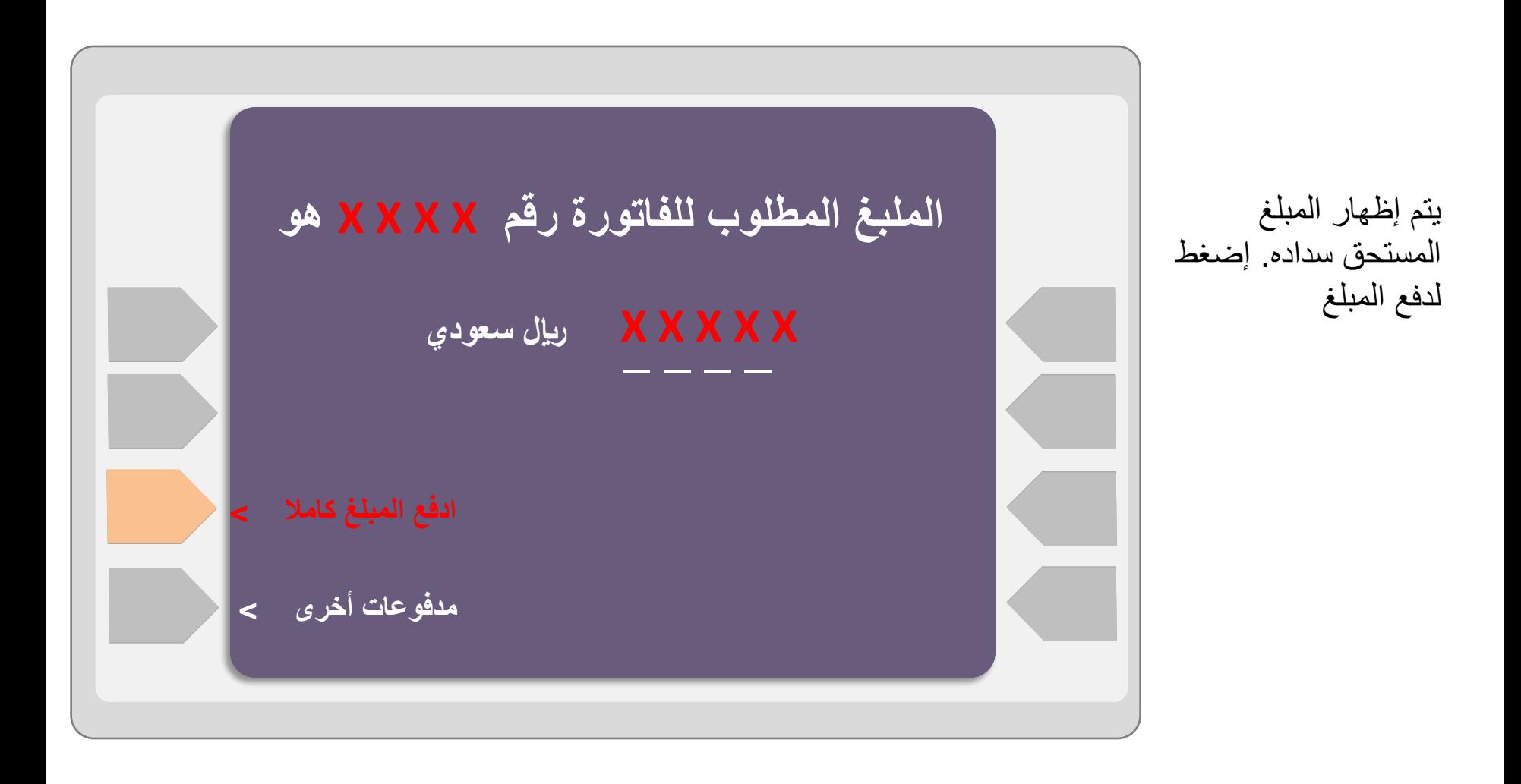

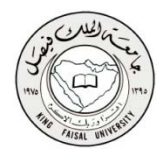

الخطوه الثامنة

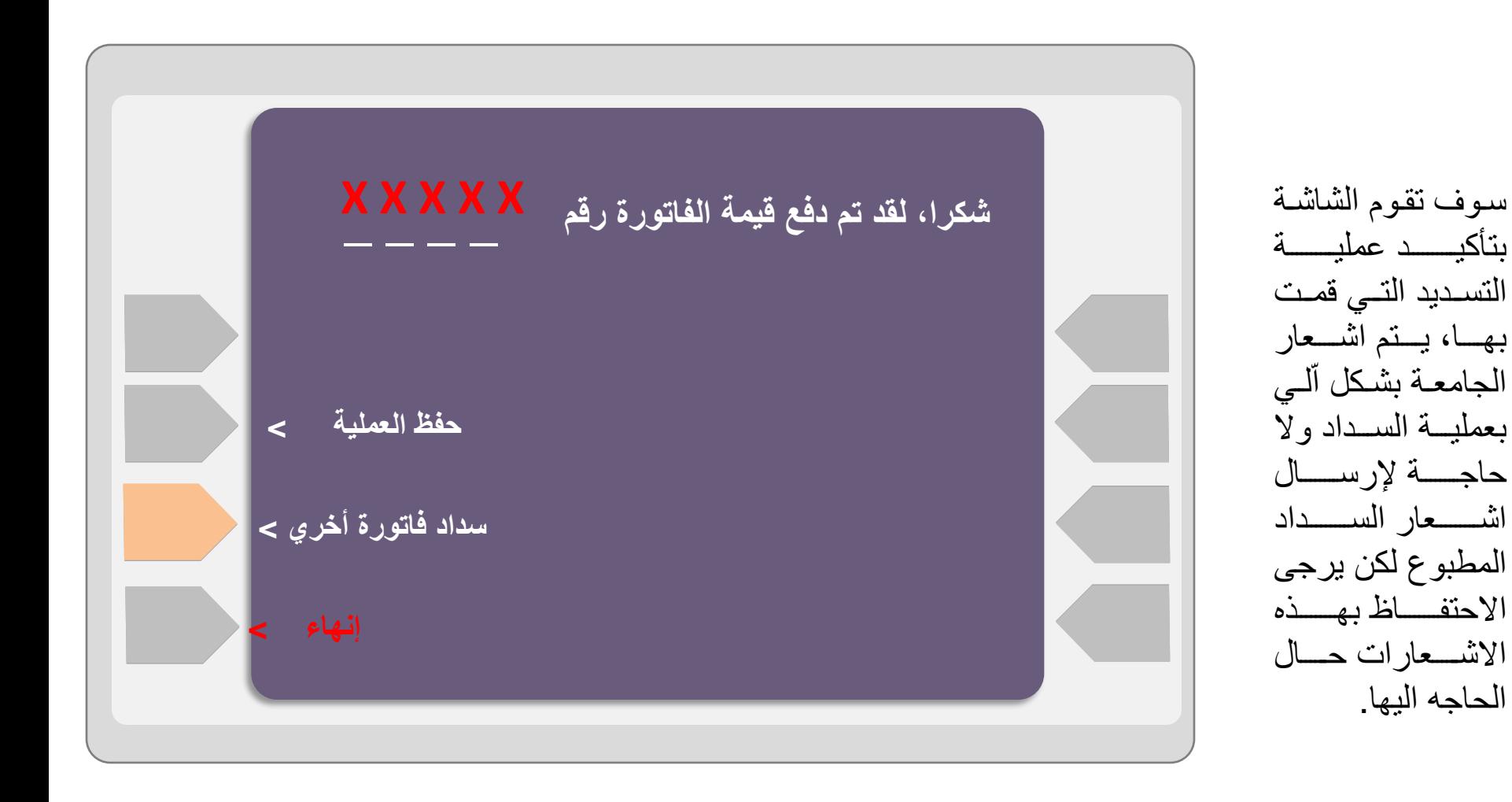

**خطوات التسديد لجامعة الملك فيصل من خلال الأنترنت المصرفي** 

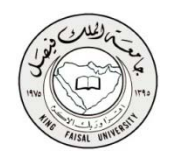

## الخطوه الأولى

البداية كماهي العادة بالدخول لموقع الإنترنت الخاص بالبنك الذي تتعامل معه :

•أدخل إسم المستخدم الخاص بك •أدخل الرقم السري الخاص بك •قم بالضغط على كلمة "دخول" للدخول للموقع •يلي ذلك الضغط على كلمة "سداد" داخل الموقع •سوف تحصل على قائمة الفواتير الخاصة بك والتي لم يتم تحصيلها عند هذه الخطوة

**قم بالضغط على كلمة "فاتورة جديدة"** 

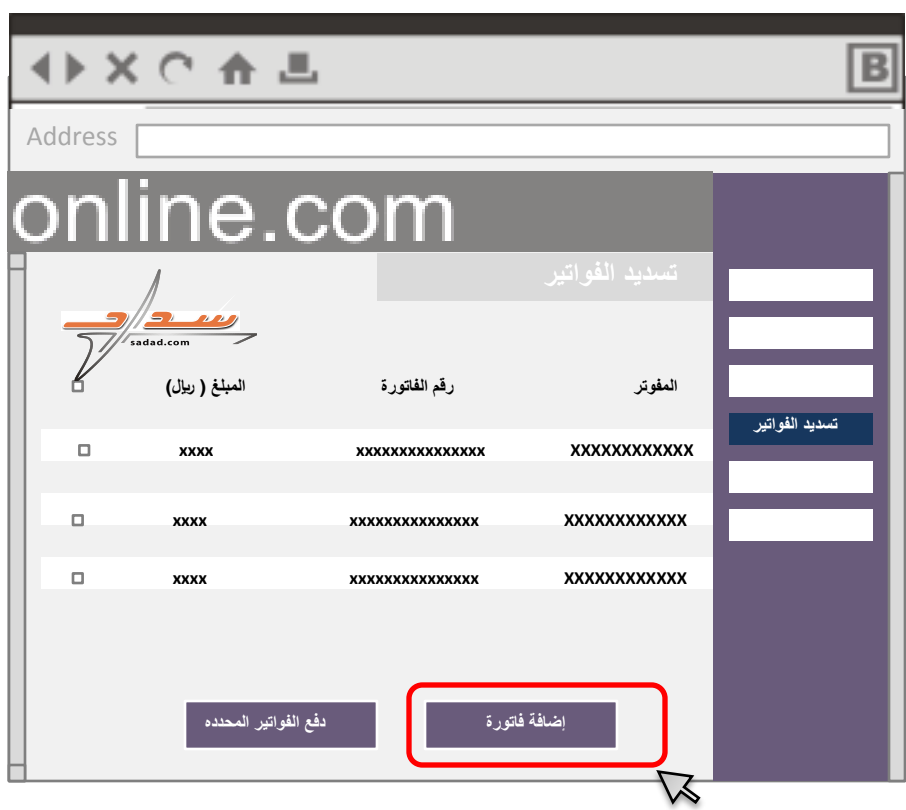

**خطوات التسديد لجامعة الملك فيصل من خلال الأنترنت المصرفي** 

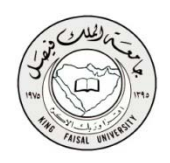

## الخطوه الثانية

بعد ذلك يتعين عليك إدخال المفوتر 118 الخاص بجامعة الملك فيصل في المكان المخصص لذلك كما يجب عليك اختيار جامعة الملك فيصل من قائمة المفوترين الموجودة هناك

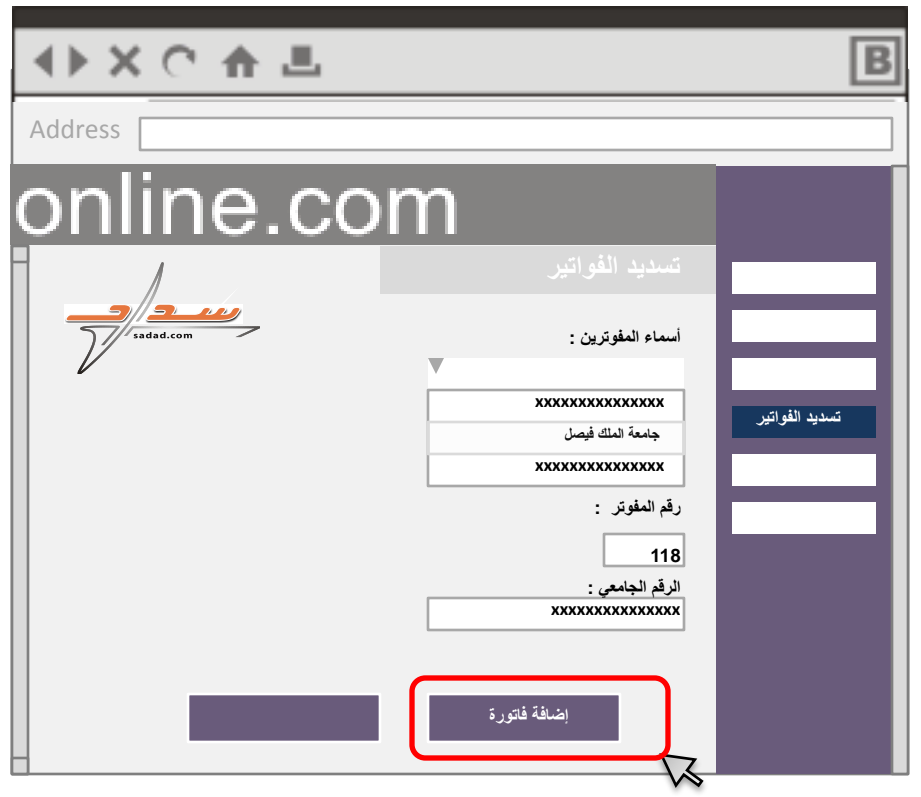

**خطوات التسديد لجامعة الملك فيصل من خلال الأنترنت المصرفي** 

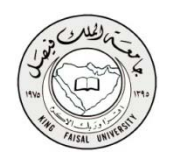

## الخطوه الثالثة

قم بالضغط على كلمة "دفع الفاتورة" وذلك لإتمام عملية السداد، ، يتم اشعار الجامعة بشكل ألي بعملية السداد ولا حاجة لإرسال اشعار السداد المطبوع لكن يرجى الاحتفاظ بهذه الاشعارات حال الحاجه اليها.

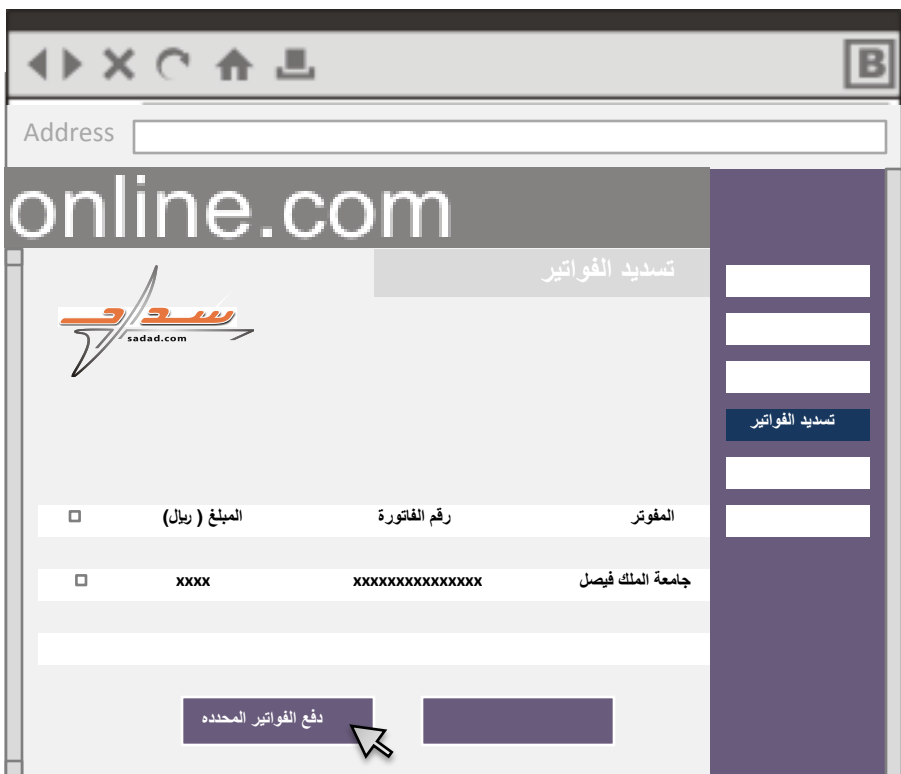